## Uputstvo za korišćenje Dell UltraSharp rešenja za kalibraciju boje

- Dell UltraSharp rešenje za kalibraciju boje
- Instaliranje Dell UltraSharp rešenja za kalibraciju boje
- Korišćenje Dell UltraSharp rešenja za kalibraciju boje

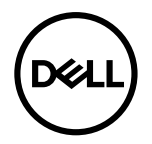

## Dell UltraSharp rešenje za kalibraciju boje

Ovo rešenje vam omogućava da dobijete najbolju, najprecizniju moguću boju sa svojim Dell UltraSharp UP2718Q za ovaj ekran kada ga koristite sa X-Rite i1Display Pro bojometrom.

Rešenje za Dell UltraSharp kalibraciju boje sadrži tri glavne funkcije:

1. Na osnovu merenja preko i1Display Pro bojometra, i koristeći posebna podešavanja zasnovana na monitoru, primarne opcije ekrana se podešavaju da precizno emuliraju jedan od pet standardnih prikaza razmaka boje:

a. sRGB b. Adobe RGB d. REC2020 e. DCI-P3 f. osnovni režim monitora c. REC709

2. Na osnovu merenja standardnih test polja, kalibriše ekran na standardne gama vrednosti, bele tačke i balans sive za izabranu emulaciju razmaka boja.

3. Na osnovu merenja "karakterizacionog" kompleta test boja, izračunava i piše ICC profil za prikaz i aktivira profil u Windows operativnom sistemu.

Glavne beneficije redovnog korišćenja Rešenja za Dell UltraSharp kalibraciju boje uz i1Display Pro bojometar uključuju:

- ‧Boje u slikama, dizajnerskim radovima, filmovima i na internet stranicama se prikazuju kako je nameravao kreator sadržaja
- ‧Stabilna, predvidljiva boja boje izgledaju isto sada i kasnije
- ‧Postojane i precizne boje su garantovane preko cele palete Dell monitora

‧Precizni profili za korišćenje sa aplikacijama za "upravljanje bojama" i drajverima za štampač, tako da je boja koja se štampa boja koju vidite, a koristi se i za precizni prikaz pre štampanja

## Instaliranje Dell UltraSharp rešenja za kalibraciju boje

- 1. Povežite USB kabl za svoj glavni kompjuter. (Pogledajte Vodič za brzo korišćenje ili Uputstvo za korišćenje koje ste dobili sa svojim UP2718Q ekranom). Vaš UltraSharp UP2718Q će funkcionisati kao ekran visokog kvaliteta bez USB konekcije, ali će povezivanje dati Rešenju za Dell UltraSharp kalibraciju boje kontrolu koja ja potrebna da precizno podesi emulaciju razmaka boje i kalibriše ekran.
- 2. Ubacite CD "Driver and Documentation" (Drajver i dokumentacija) koji ste dobili sa svojim UP2718Q ekranom u CD ili DVD drajv svog kompjutera.

3. U zavisnosti od toga da li je automatsko pokretanje aktivirano ili deaktivirano na vašem kompjuteru, pratite korake ispod:

‧ Ukoliko je automatsko pokretanje aktivirano na vašem kompjuteru, odaberite željeni jezik i potom odaberite "Install Dell UltraSharp Color Calibration Solution" (Instaliraj Dell UltraSharp rešenje za kalibraciju boje) sa menija. Kada je program za instaliranje pokrenut, pratite uputstva na ekranu korak-po-korak, da završite instaliranje.

• Ukoliko je automatsko pokretanje deaktivirano na vašem kompjuteru, otvorite CD/DVD drajv da pronađete CDBrowse.exe i kliknite na njega duplim klikom miša da instalirate.

Potom, pratite uputstva na ekranu korak-po-korak da završite instaliranje.

## Korišćenje Dell UltraSharp rešenja za kalibraciju boje

Biće vam potreban X-Rite i1Display Pro bojometar da koristite softver Rešenje za Dell UltraSharp kalibraciju boje. X-Rite i1Display Pro bojometar je dostupan za kupovinu u određenim državama, od kompanije Dell. Molimo vas da kontaktirate Dell predstavnika da saznate da li je dostupan u vašoj državi. X-Rite i1Display Pro bojometar je takođe dostupan iz X-Rite-ove severnoameričke i Pantone internet prodavnice, a takođe i od X-Rite-ove trgovačke mreže, dostupne širom sveta.

Da koristite Rešenje za Dell UltraSharp kalibraciju boje, pratite korake date ispod:

1. Priključite X-Rite i1Display Pro bojometar u bilo koji dostupan host USB ulaz na svom kompjuteru ili na ekranu (Pogledajte uputstvo za brzo korišćenje ili Uputstvo za korišćenje koje ste dobili uz svoj UP2718Q ekran).

2. Pokrenite aplikaciju Rešenje za Dell UltraSharp kalibraciju boje duplim klikom na ikonicu programa koju ćete pronaći na desktopu ili pod opcijom Start-> All Programs ->Dell Displays. Potom pratite uputstva na ekranu korak-po-korak.

NAPOMENA: Jednom kada počnete proces profilisanja, pazite da ne promenite bilo koje od podešavanja boja sa prednjeg panela, koristeći meni na ekranu. Promena ovih podešavanja tokom kalibracije može da dovede do nekonsistentnih merenja i nepreciznih kalibracija i profila. Ukoliko promenite bilo koje od ovih podešavanja nakon pokretanja Rešenja za Dell UltraSharp kalibraciju boje, rezultati mogu da ne budu tačni i može biti potrebno da ponovo koristite Rešenje za Dell UltraSharp kalibraciju boje.

NAPOMENA: Preporučuje se da prekinete rad drugih programa koji su pokrenuti pre nego što pokrenete Rešenje za Dell UltraSharp kalibraciju boje.

A NAPOMENA: Možda ćete morati da promenite unapred podešen režim monitora koristeći meni na ekranu za CAL1 ili CAL2, pre nego što se kalibracija pokrene. (Color Setting (Podešavanje boje) -> Preset Modes (Unapred podešeni režimi)-> Color Space (Razmak boje))

NAPOMENA: Povežite samo UP2718Q koji nameravate da kalibrišete za PC kada obavljate kalibraciju. Isključite drugi UP2718Q ukoliko imate više monitora ili postavku sa nizom monitora.

Autorska prava © 2017 Dell Inc. Sva prava zadržana. Ovaj proizvod zaštićen je od strane američkih i međunarodnih zakona vezanih za autorska prava i intelektualnu svojinu. Dell ™ and Dell logo su trgovačke marke kompanije Dell inc. u Sjedinjenim Državama i/ili drugim pravnim nadležnostima. Sve druge marke i imena napomenuta ovde mogu biti trgovačke marke odgovarajućih kompanija.